## Accessing the Apache Server Using PuTTY

Tutorial Created By: Justine Cucchi and Katie Tapia-Lynch

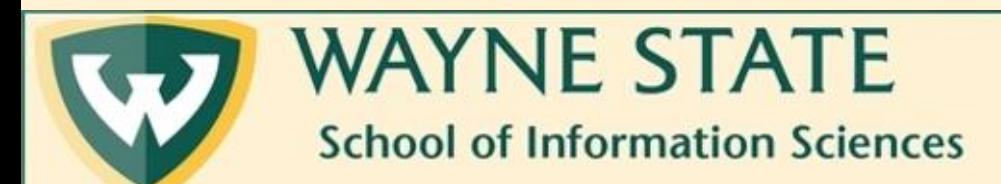

## 1. Download PuTTY from

## [https://www.chiark.greenend.org.uk/~sgtatham/putty/latest.html.](https://www.chiark.greenend.org.uk/~sgtatham/putty/latest.html) Note: Putty can only be used with Windows or Unix

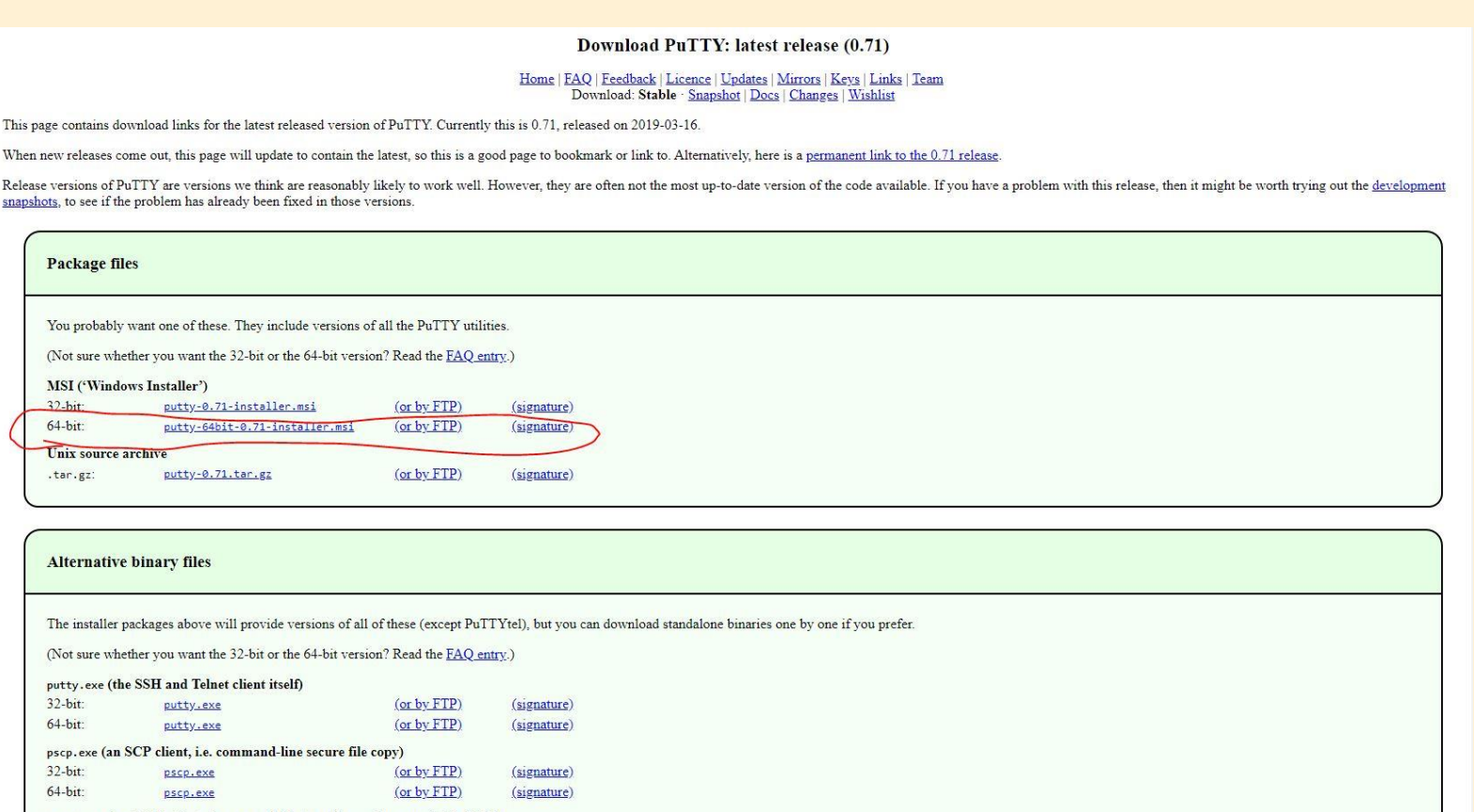

psftp.exe (an SFTP client, i.e. general file transfer sessions much like FTP)

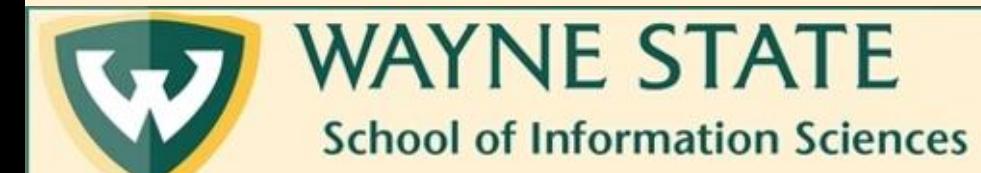

2. Once PuTTY is downloaded, open the program and configure the settings like below. Click "Open" when finished.

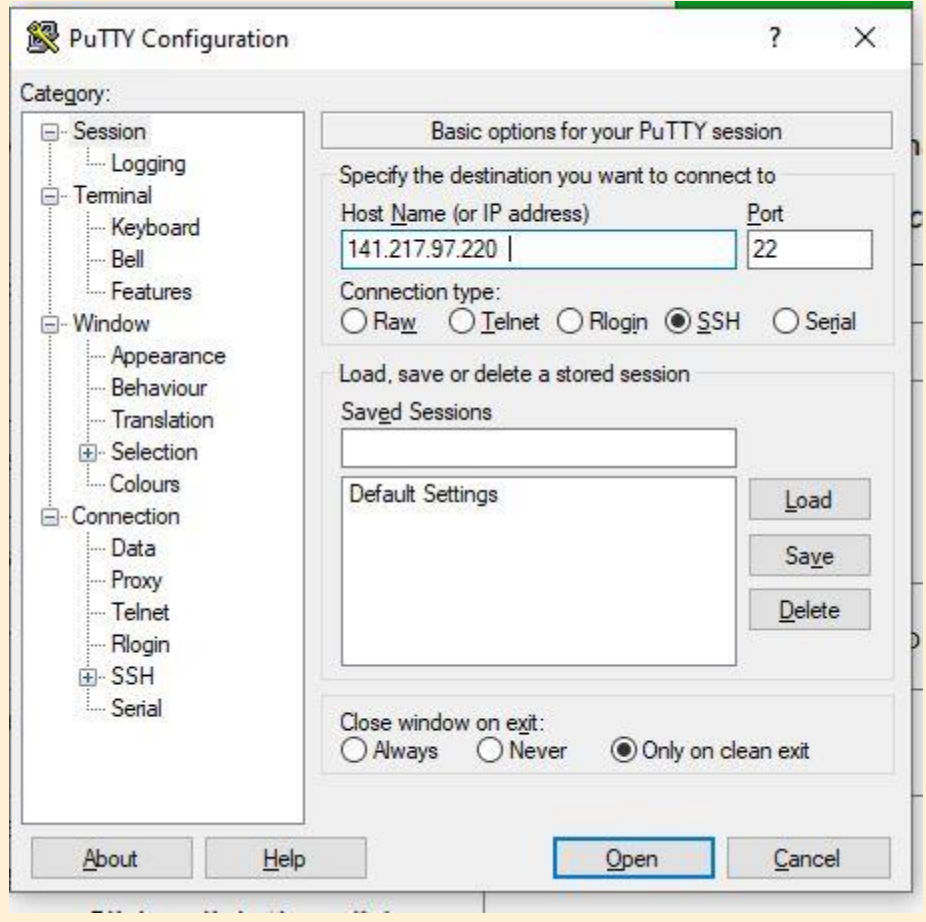

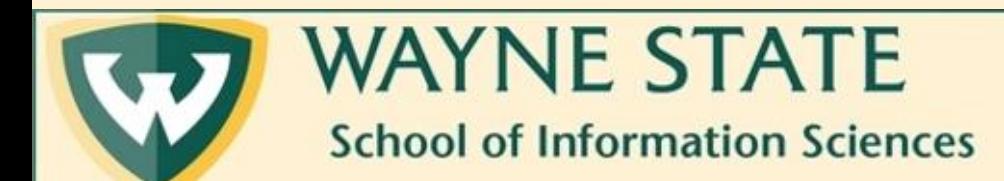

3. A window will open with a command prompt. Enter your Wayne Access ID and press "Enter" on your keyboard.

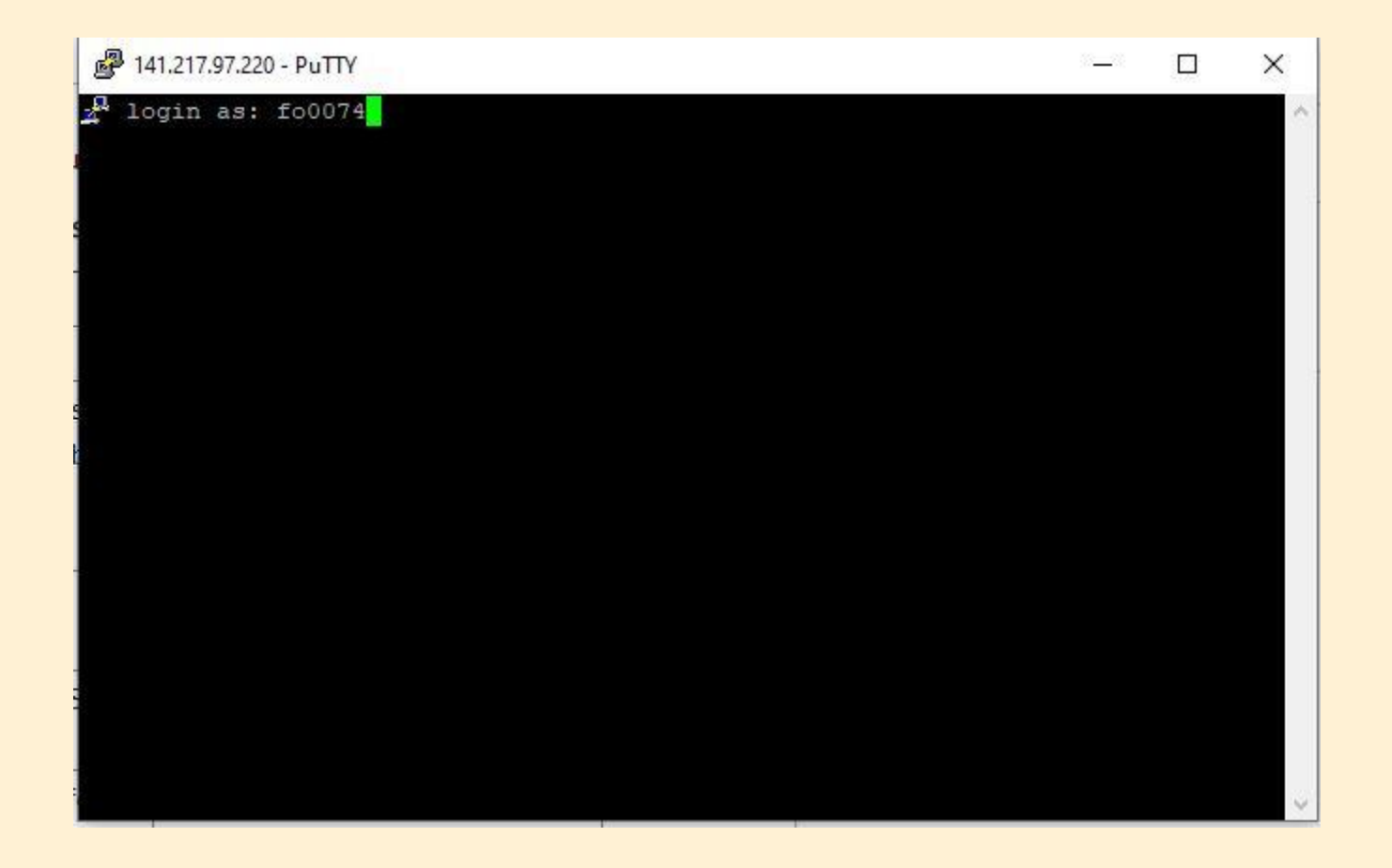

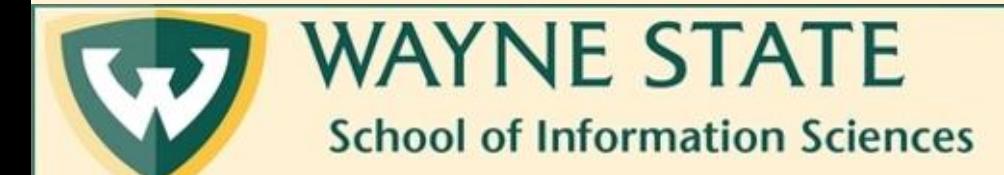

4. The server will then prompt you to enter your password given to you in your Wayne email. Type it in and press "Enter" on your keyboard. Note: The password will not show up as you are typing for security purposes.

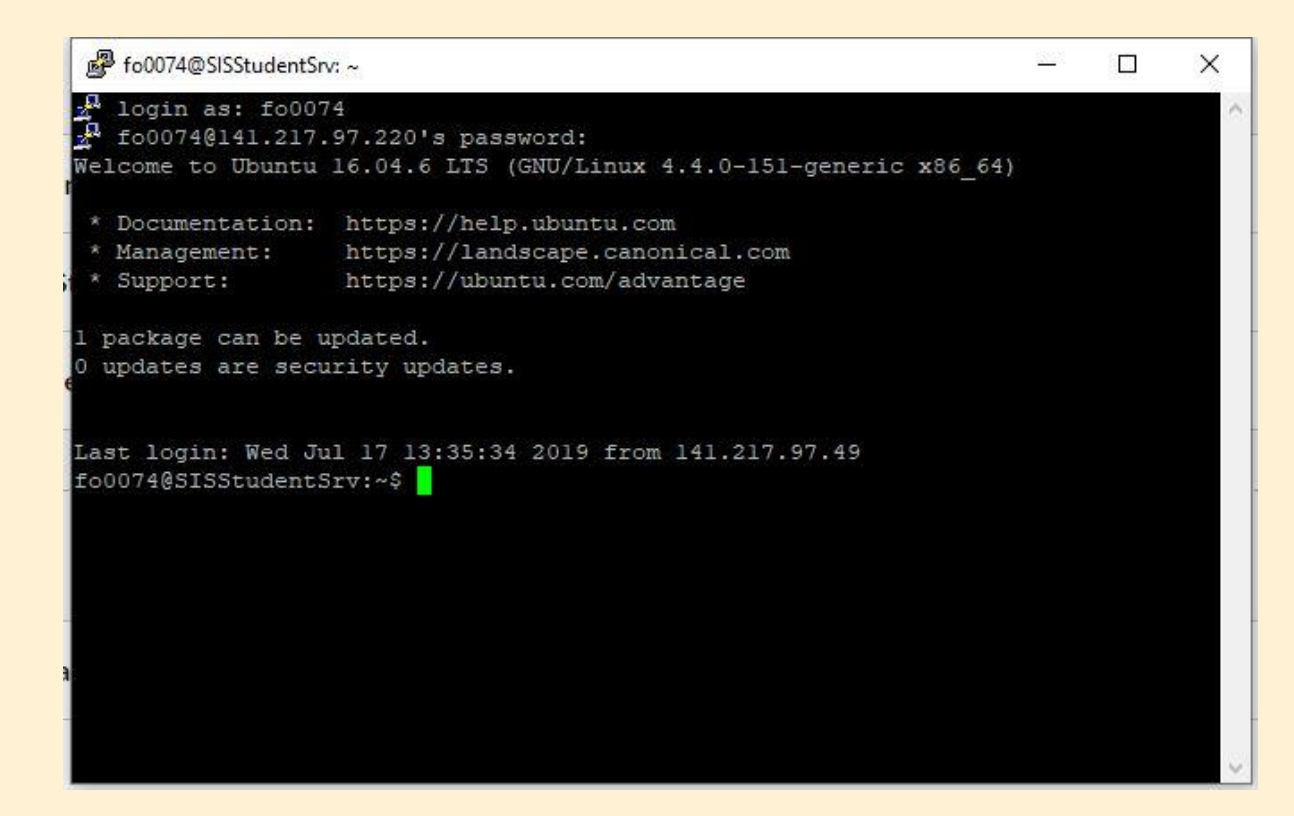

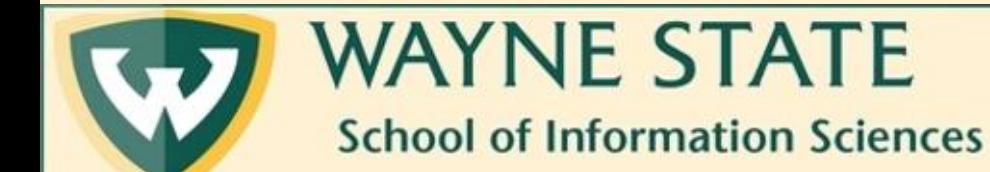